# SIGMA TNT II PRO / TM 64

# User's manual Ver.1.0

- All specifications described in this manual are subject to change without prior notice.
- This manual is not allowed to copy or print in whole or in part without a written permission of SIGAMCOM CO., LTD.
- If you find any omission or misprinted part, please let us know in witting.
- SIGMA TNT II PRO is a registered trademark of SIGAMCOM CO.,LTD.
- Other trademarks and names are the property of their respective owner
- Copyright©2000 SIGAMCOM CO.,LTD.

# **FCC NOTICE**

THIS DEVICE COMPLIES WITH PART 15 OF THE FCC RULES. OPERATION IS SUBJECT TO THE FOLLOWING TWO CONDITION: (1) THIS DEVICE MAY NOT CAUSE HARMFUL INTERFERENCE, AND (2) THIS DEVICE MUST ACCEPT ANY INTERFERENCE RECEIVED, INCLUDING INTERFERENCE THAT MAY CAUSE UNDERSIRED OPERATION.

This equipment has been tested and found to comply with the limits for a Class B digital device, pursuant to part 15 of the FCC Rules. These limits are designed to provide reasonable protection against harmful interference in a residential installation. This equipment generates, uses and can radiate radio frequency energy and, if not installed and used in accordance with the instructions, may cause harmful interference to radio

communication. However, there is no guarantee that interference will not occur in a particular installation. If this equipment does cause harmful interference to radio or television reception, which can be determined by turning the equipment off and on, the user is encouraged to try to correct the interference by one or more of the following measures :

- Reorient or relocate the receiving antenna.
- Increase the separation between the equipment and receiver.
- Connect the equipment into an outlet on a circuit difference from that to which the receiver is connected.
- Consult the dealer of an experienced radio/TV technician for help.

NOTE : The manufacturer is not responsible for any radio or TV interference caused by unauthorized modifications to this equipment. Such modifications could void the user's authority to operate the equipment.

# Table of contents

Chapter1 Before getting started

Features of SIGMA TNT 2 board

System configuration and each part description

Chapter2 Installation

Display driver installation Microsoft Windows 95 Microsoft Windows 98 Microsoft Windows Me Microsoft Windows NT4.0 Microsoft Windows 2000

Installation of application programs

Chapter 3 Using programs

How to use Sigma TNT 2 utilities Color management DirectX 3D settings OpenGL settings Overlay color control Gamma Correction Other options

Watching video CD

Listening to MP3 files

# Chapter 1 Before getting started

- **•** Features of SIGMA TNT 2 board
- System configuration and each part description

# Features of SIGMA TNT 2 board

- ! The latest NVIDIA RIVA TNT2 (Pro/TM 64) chip built-in
- ! 143MHz Core clock /166MHz memory clock
- 6ns 32MB SDRAM standard
- Real 128bit 2D/3D acceleration
- AGP 4X support
- **.** Twin-texel acceleration engine integrated
- $\bullet$  100% hardware triangle setup engine
- 32bit true color 3D rendering
- ! Anti-aliasing in full modes
- ! MP3 file player and Sigma MP3 player provided
- ! Integrated hardware BIOS for DDC monitor information and VESA timing

# System configuration and each part description

Figure 1. TNT 2 Pro 32 (32MB)

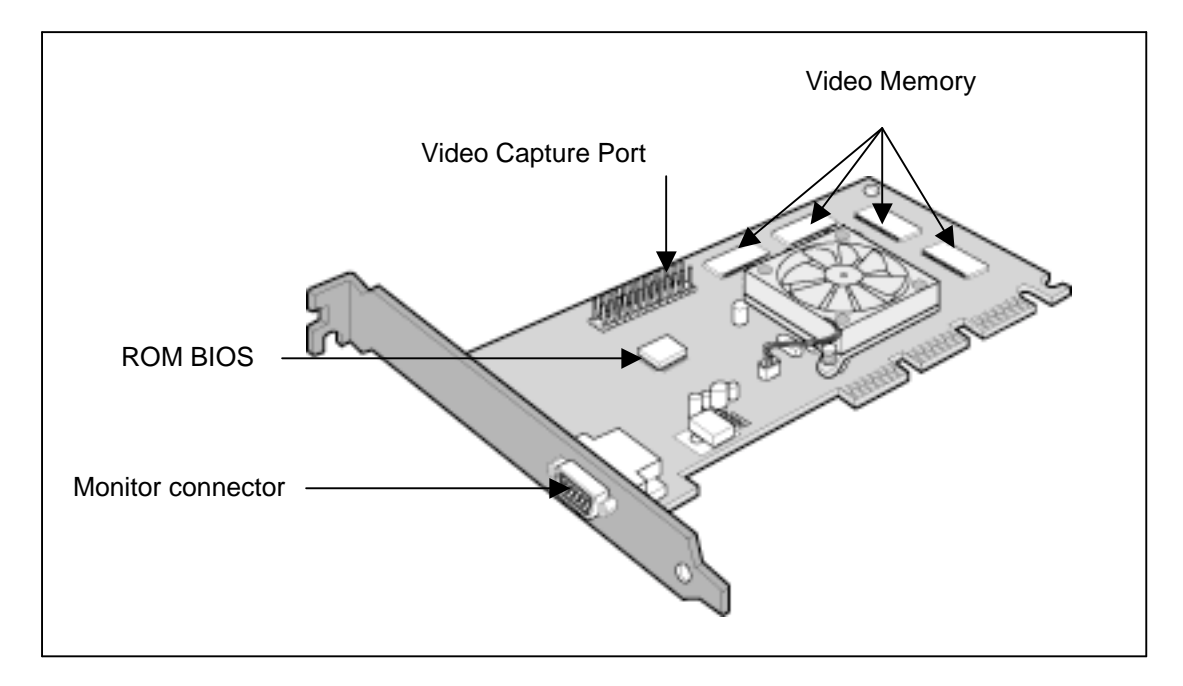

 $\bullet$  Monitor connector

Is connected to the monitor and outputs video signals of VGA board.

<sup>2</sup> Video Capture Port

Connects to other multimedia products.

Refer to a corresponding manual of each multimedia product.

**8 ROM BIOS** 

Sets up to control VGA in your system.

**O** Video Memory

Is a storage place to have the contents to be displayed on the screen. It is called as Frame Buffer or Video Buffer.

Sigma TNT 2 Pro 32 VGA board provides high speed SDRAM 32MB as a default.

# **Chapter 2** Installation

*• Display driver installation* 

**Microsoft Windows 95 Microsoft Windows 98 Microsoft Windows Me Microsoft Windows NT 4.0 Microsoft Windows 2000** 

 *• Installation of application programs* 

## *Display driver installation*

### **Windows 95**

### **Note**

In order to install the SIGMA TNT 2 under Windows NT4.0, Windows 95 OSR 2.1 or higher version needs to have been installed. If not, download OSR2.1 patch program at [www.microsoft.com.](http://www.microsoft.com/)

- $\bullet$  Insert the installation CD into CD-ROM drive when Windows 95 starts.
- <sup>2</sup> Select "Properties" when Pop-up menu appears by clicking the right mouse button.
- **8** Click "Settings" in "Display Properties" dialog box.
- % Click "Advanced Properties" and "Change" in "Adapter".
- & Click "Have Disk" when "Select Device" dialog box appears.
- ' Click "Browse" in "Install from disk" dialog box and install "WIN9X" directory in "TNT2" folder of CD-ROM drive when "Open" dialog box displays. Click "OK".
- **O** Click "OK" in "Install From Disk" dialog box.
- ) If it recognizes "Sigma TNT 2 (x.xx)" in "Select device" dialog box and click "OK" again. (TM 64 board recognizes 'Sigma TNT2-TM64' and TNT 2 PRO boards recognizes 'Sigma TNT 2 Pro'.) Follow the instruction displayed.
- $\bullet$  If a dialog box appears asking if you want to restart your system, select "Yes".

### **Windows 98**

### + **In case of installing Sigma TNT 2 board and Windows 98 together**

 If you have installed Windows 98 newly, your system recognizes the video card as "standard PCI graphics adapter". If it has not been set correctly, switch display to "standard PCI graphics adapter" and proceed with the following procedures.

- $\bullet$  Insert the installation CD into CD-ROM drive when Windows 98 starts.
- <sup>2</sup> Click the right mouse button and select "Properties" when Pop-up menu appears.
- **8 Select "Settings" in "Display Properties".**
- % Click "Advanced", "Adapter" then "Change".
- & "Update Device Driver Wizard" appears then click "Next". Select "Search for a better driver than the one your device is using now (Recommended)" and click "Next".
- ' Select "Specify a location" and "Browse…"

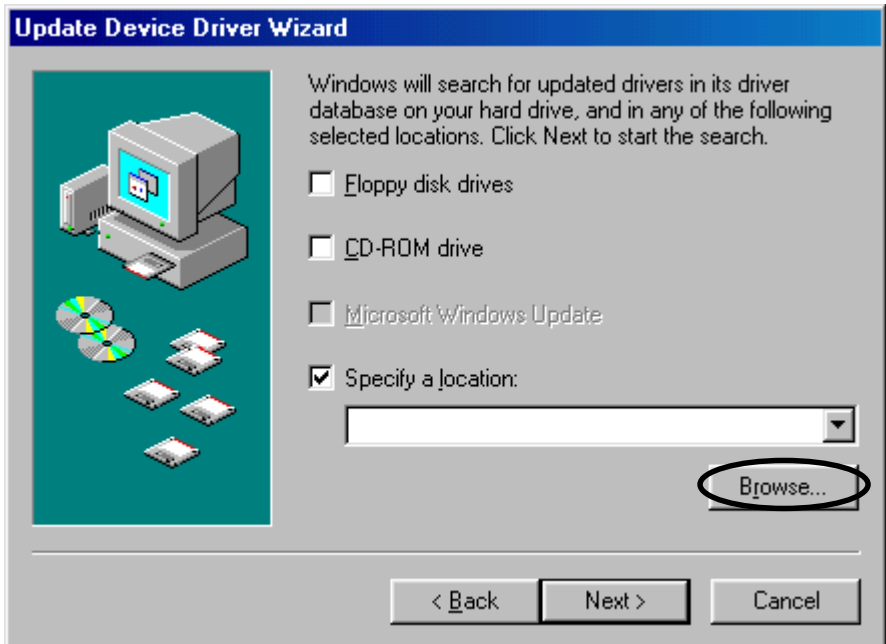

- ( Select "WIN9X" directory on "TNT" folder of CD-ROM drive then click "OK".
- ) When it turns back to the "Update Device Driver Wizard", click "Next".
- $\odot$  If it recognizes "Sigma TNT2 (x.xx)" in "Device to Find Driver", click "Next" and "Finish".
- $\Phi$  If a dialog box appears asking if you want to restart your system, select "Yes".

+ **In case of exchanging the VGA card to Sigma TNT 2 board** 

- $\bullet$  When Windows begins, VGA board is recognized by PnP BIOS and "Add New Hardware Wizard" dialog box will appear on the screen then click "Next".
- <sup>9</sup> Click "Search for the best driver for your device [Recommended]" and then click "Next".
- $\Theta$  Insert the installation CD into CD ROM drive and select "Browse" in the "Add New Hardware Wizard".
- % When "Browse for Folder" dialog box appears, select "WIN9X" directory in "TNT2" folder. Click "OK " and "Next".

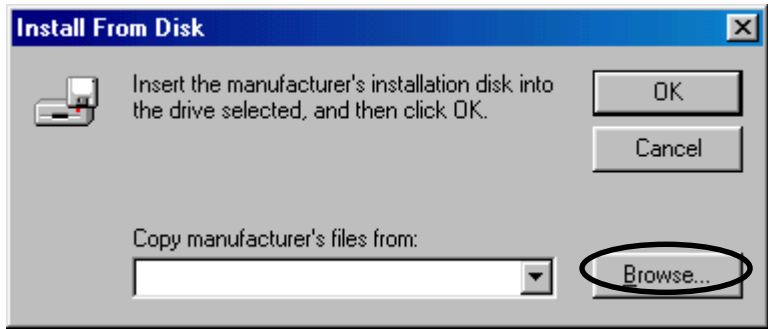

& If it recognizes "Sigma TNT 2 (x.xx.xx)" in "Update Device Driver Wizard" dialog box then click "Next" and "Finish"

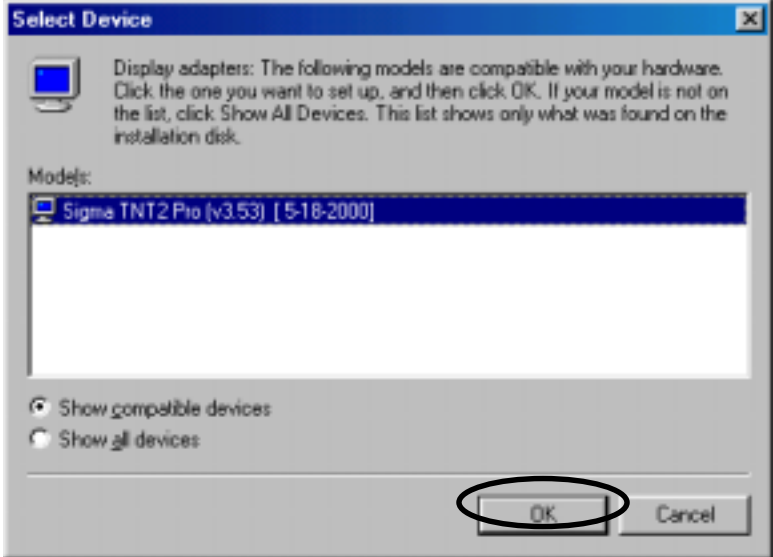

<sup>O</sup> The appropriate drivers will be copied. If a dialog box appears asking if you want to restart your system, click "Yes".

### **Windows Me**

TNT 2 driver for Windows Me is installed automatically. However, if you want to use a driver we provide on CD, install the driver as follows.

- $\bullet$  Insert the installation CD into CD-ROM drive when Windows Me starts.
- $\Theta$  Click the right mouse button on the background and select "Properties" when Pop-up menu appears.
- **8 Select "Settings" in "Display Properties".**
- % Click "Advanced" and "Adapter" then "Change".
- & "Update Device Driver Wizard" appears. Select "Specify the location of the driver (Advanced)" and click "Next".
- $\Theta$  Select "Search for a better driver than the one your device is using now (Recommended) and "Specify a location" and "Browse…"
- ( Select "WIN 98\_ME" folder on "TNT 2" folder of CD-ROM drive by using "Browse" button then click "OK".
- ) When it turns back to the "Update Device Driver Wizard", choose "Install one of the other drivers" then click "Next".
- <sup>O</sup> Select "TNT 2 (vX.XX)" in "Select Other Driver", click "OK".

When "Update Device Driver Wizard" appears, choose "Install one of the other drivers" then click "Next".

 $\n **①**\n **Click "Next" then "Finish".**$ 

`If a dialog box appears asking if you want to restart your system, select "Yes".

### **Windows NT 4.0**

#### **Note**

In order to install the SIGMA TNT2 under Windows NT4.0, the service pack 3 or higher version needs to have been installed.

- **O** Run Windows NT 4.0.
- $\odot$  Insert the installation CD into the CD-ROM Drive.
- $\Theta$  Click the right mouse button on the initial display and select "Properties".
- % "Display Properties" appears then click "Setting" and "Display Type".
- & Select "Change" in "Display type" then "Change Display" box appears. Click "Have Disk".
- ' Click "Browse…" when "Install from disk" dialog box appears and locate the NT4.0 directory from "TNT2" folder of CD-ROM drive then "Open".
- Select "Yes" if a dialog box that asks to install a third party drivers.
- ) The message "The drivers will successfully installed" appears. Run "Window NT 4.0" again.

### **Windows 2000**

TNT 2 driver for Windows 2000 is installed automatically. However, if you want to use a driver we provide on CD, install the driver as follows.

- $\bullet$  Insert the installation CD into CD-ROM drive when Windows 2000 starts.
- $\Theta$  Click the right mouse button on the background and select "Properties" when Pop-up menu appears.
- **8 Select "Settings" in "Display Properties".**
- % Click "Advanced" and "Adapter" then "Properties".

When "nVidia Vanta Properties" appears click "Update Driver…".

- & "Upgrade Device Driver Wizard" appears then click "Next". Select "Search for a suitable driver than for my device (Recommended)" and click "Next".
- ' Select "Specify a location" and "Browse…"
- ( Select "WIN2000" folder on "TNT 2" folder of CD-ROM drive by using "Browse" button then click "OK".
- ) When it turns back to the "Upgrade Device Driver Wizard", choose "Install one of the other drivers" then click "Next".
- <sup>O</sup> Select "TNT 2 (vX.XX)" in "Driver Files Found", click "Next".

If a dialog box appears "Digital Signature Not Found", select "Yes" and click "Finish".

, When it turns back to the "TNT 2 Properties", click "Close".

`If a dialog box appears asking if you want to restart your system, select "Yes".

# *Installation of application programs*

- $\bullet$  Insert the installation CD into CD-ROM Drive.
- **2** Select the CD-ROM Drive at "TNT2" foler.
- **8 Run "SETUP.EXE" at "SIGMACOM" folder.**
- **O** Click "Next" in the installation procedure.
- & Installation directory and method are shown in the dialog box. Click "Next".

If you want to change the installation directory, click "Browse…" and place a directory you want. If you want to install user-defined items, select "Custom" then "Next".

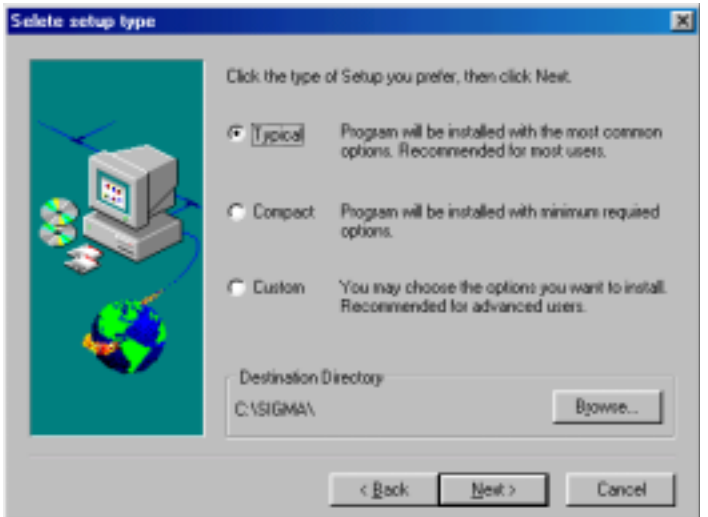

' The "Select Program Folder" dialog box appears, then click "Next".

If you want to change the name of the program folder, enter a name in the white blank.

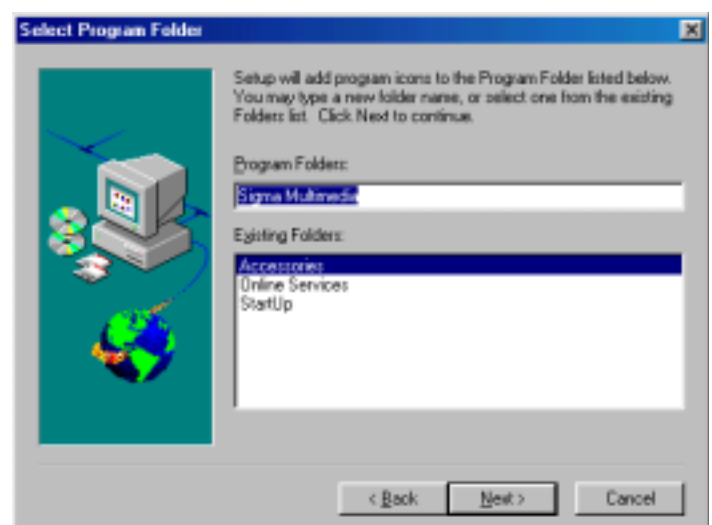

- $\odot$  The applications will be copied and folders and icons will be created.
- <sup>3</sup> The "Setup Complete" dialog box appears.

Select "Yes, I want to restart my computer now" and click "Finish".

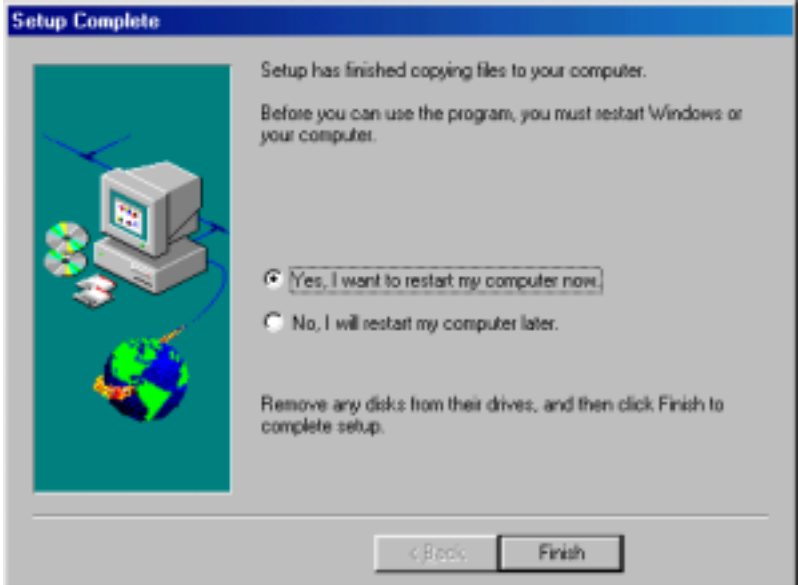

# Chapter 3 Using programs

*• How to use SIGMA TNT 2 utilities* 

**Color management DirectX 3D settings OpenGL settings Overlay color control Other options** 

- *Watching video CD*
- *Listening to MP3 files*

# *How to use Sigma TNT 2 Utility*

This is a utility program that sets display properties and 3D functions.

When clicking " Display properties", "Settings", "Advanced" and "RIVA TNT2", the following dialog box that shows hardware information, driver version, and memory size appears.

And for more detailed settings of Gamma correction, 3D feature setting, OpenGL, and DirectX, click "additional properties" in the below part of the dialog box.

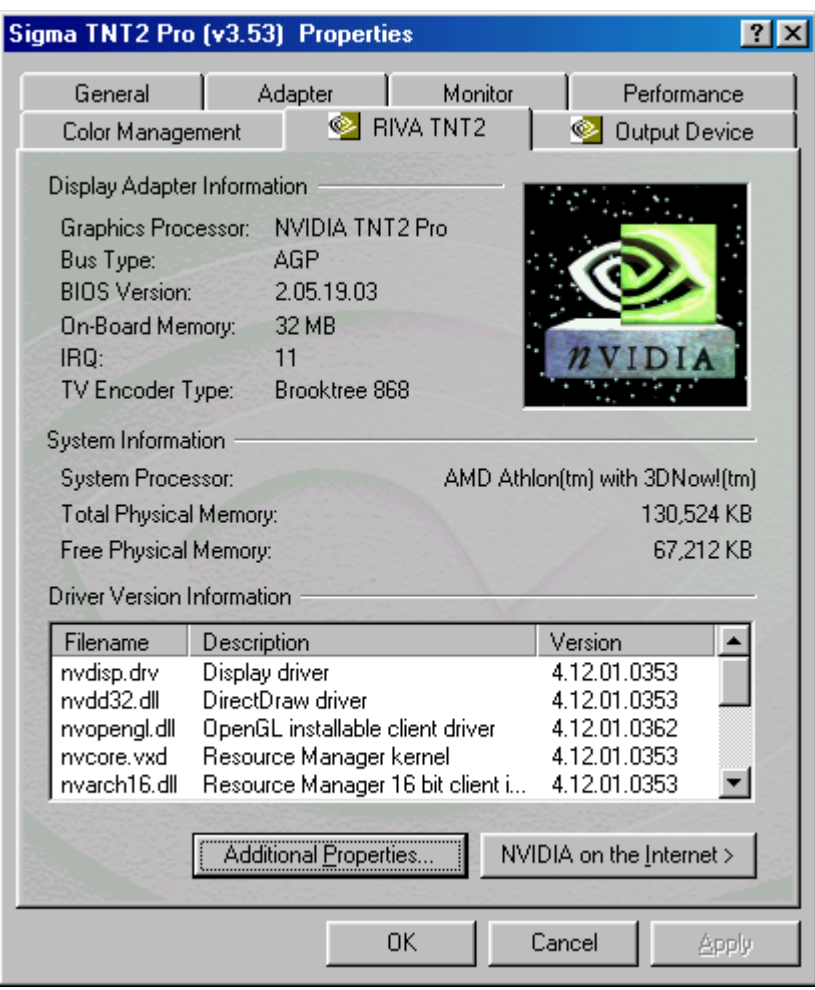

## **Color management**

This is a utility to adjust a color (Gamma value) and contrast value.

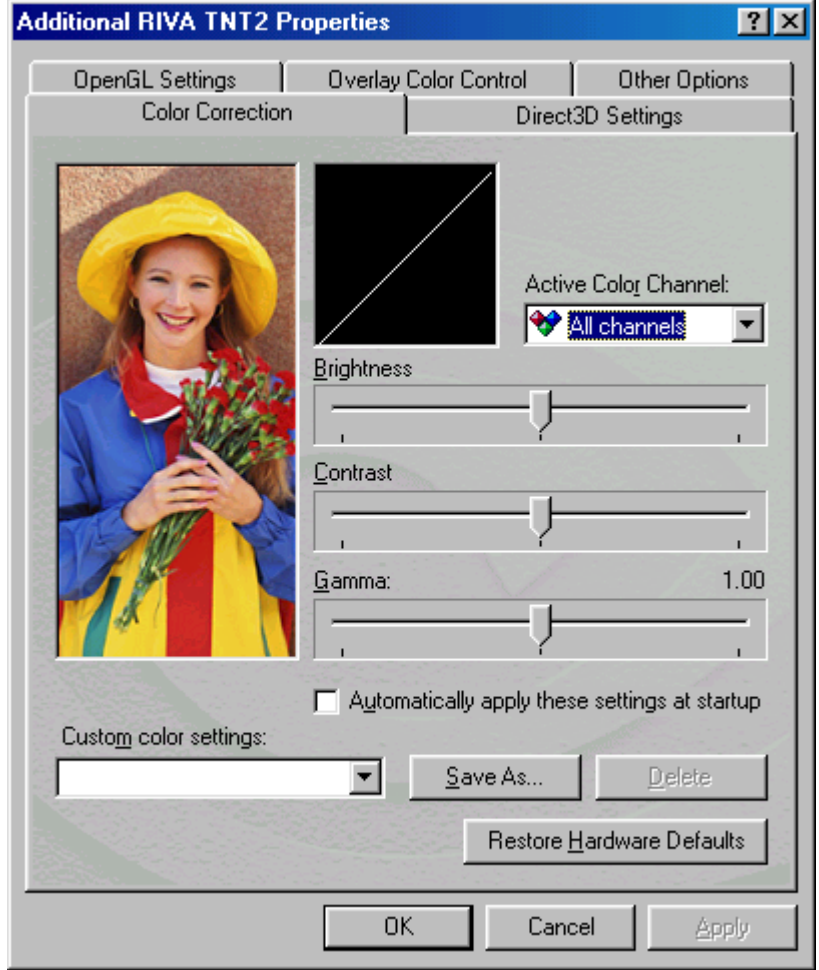

## **DirectX 3D settings**

This is a utility to optimize your system performance for 3D acceleration.

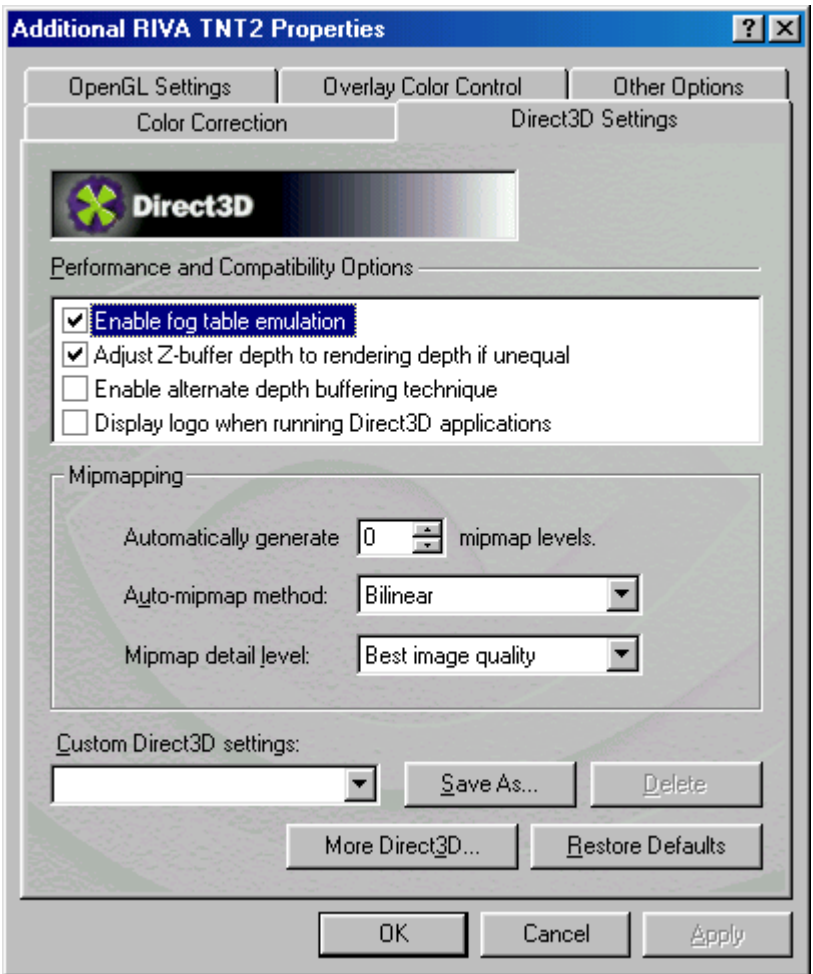

## **OpenGL Settings**

This is to set the buffer and video memory for the use of OpenGL.

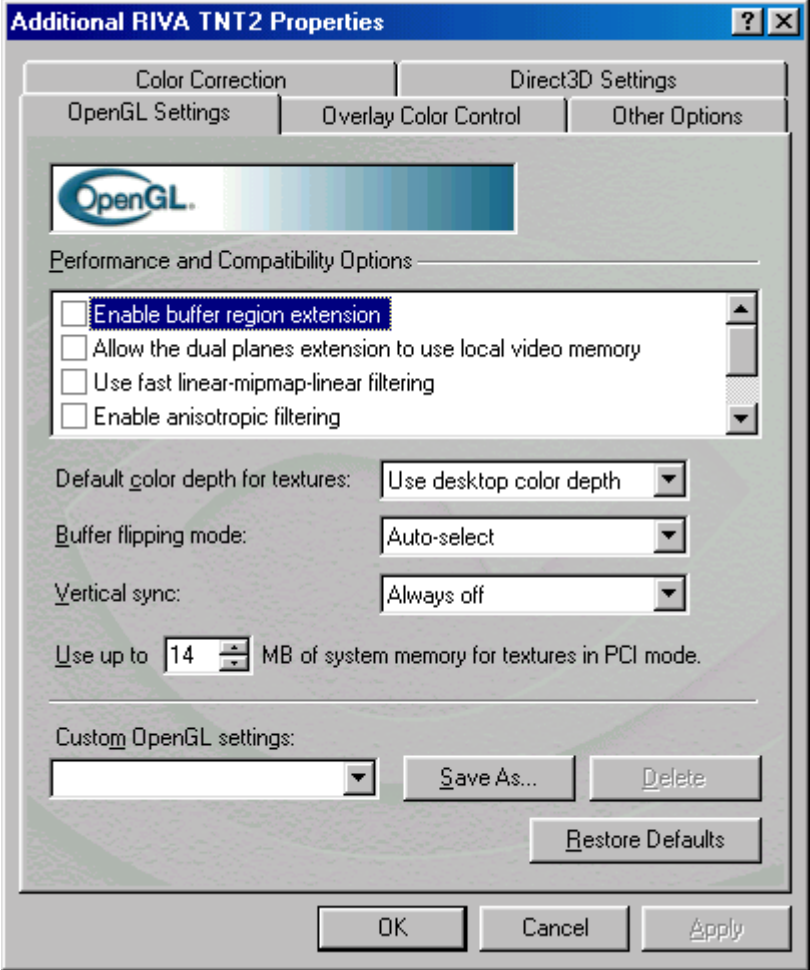

## **Overlay color control**

This is to control an overlay color when watching TV or VCD.

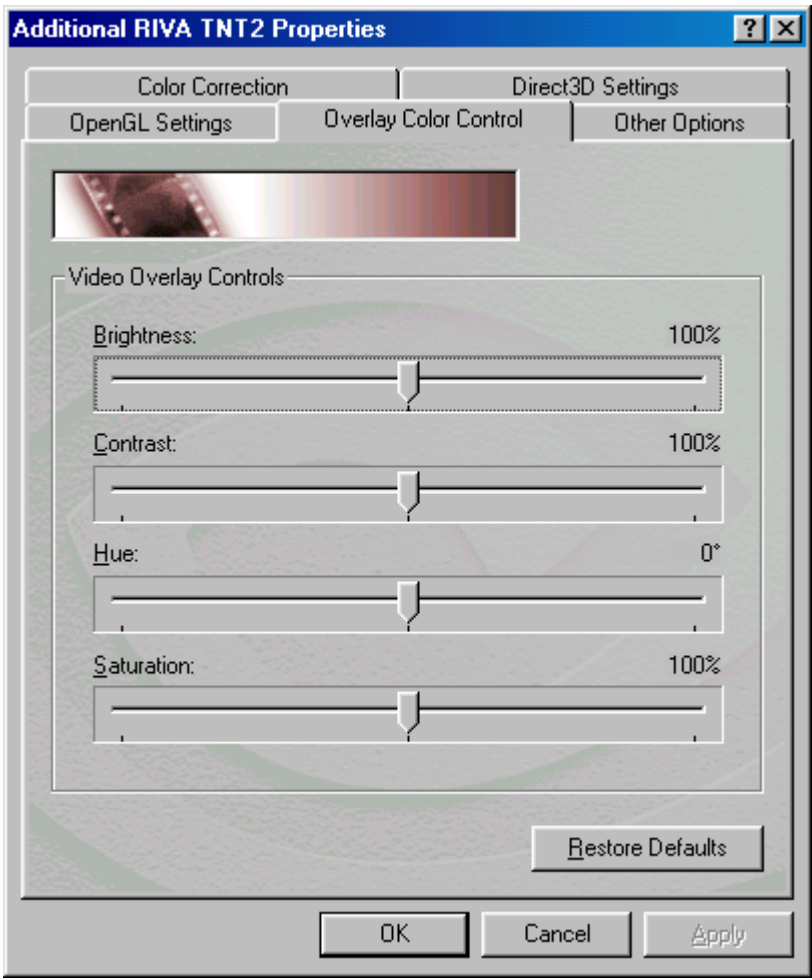

## **Other options**

This sets a timing of monitor or icon images.

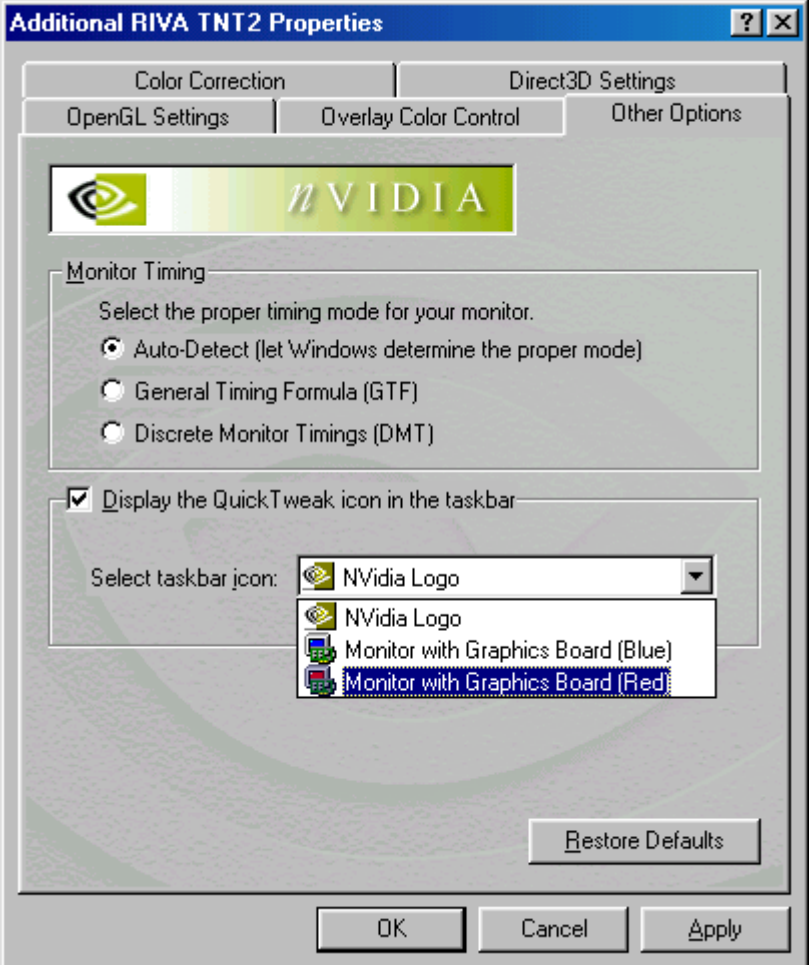

# *Watching video CD*

#### **Note**

Make sure that sound card is installed properly before running application programs (Sigma VCD Player, Sigma MP3 Player). The installed sound card in system is detected when application program runs. If sound driver is not installed properly, the application program does not run.

Sigma VCD player is a S/W MPEG player for video, audio CD and Midi files. This multimedia program performs various functions such as subtitle display and still image capture.

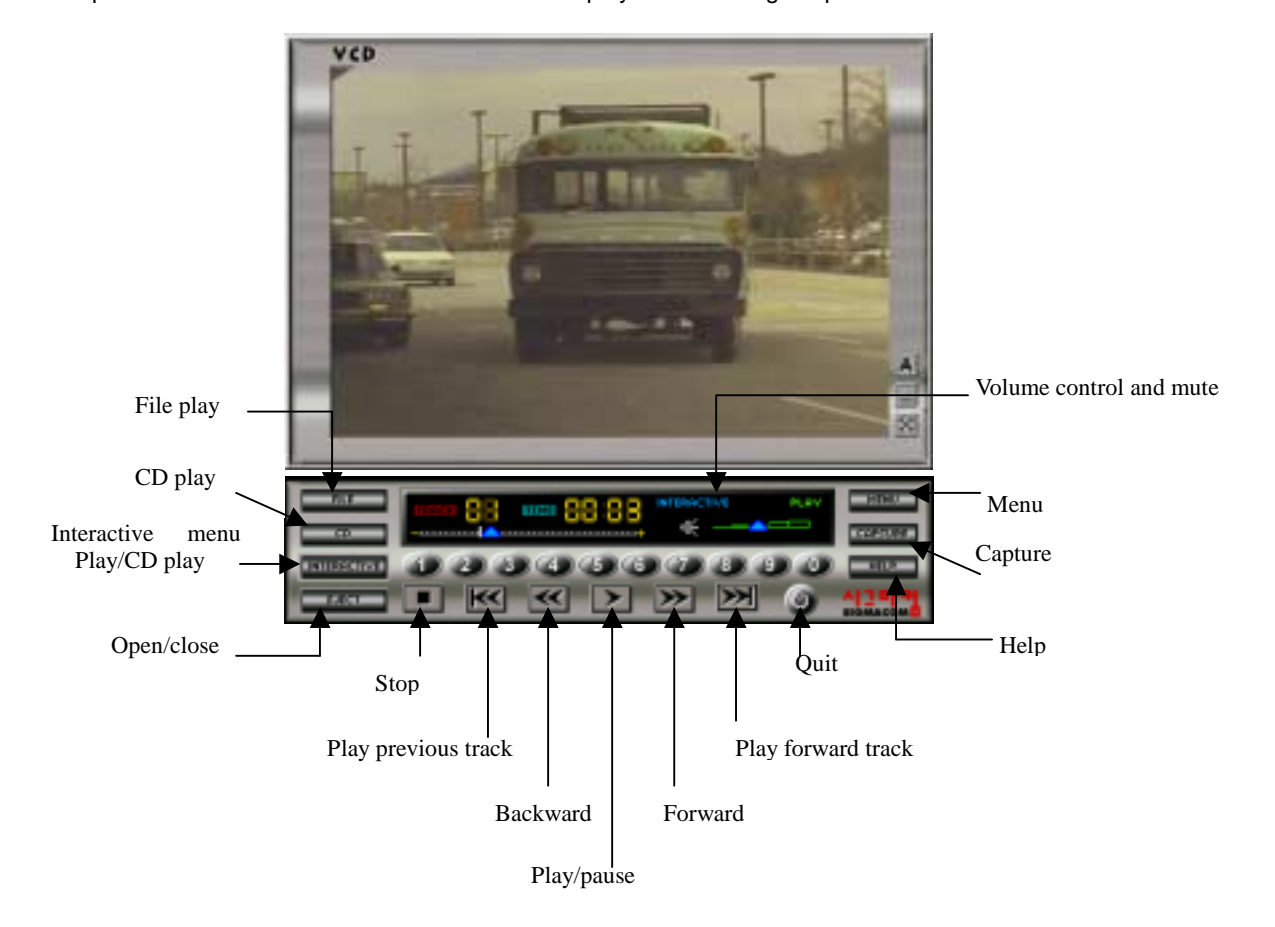

# *Listening to MP3 files*

Sigma MP3 Player is a high quality MP3 player that runs in Windows environment. It supports easy player pannel and play list function to record songs to be desired.

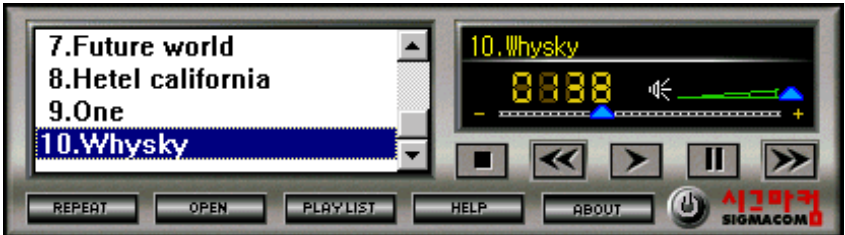

### **Repeat**

"V" sign appears on the button and repeats MP3 file when clicking the icon.

### **Open**

Opens MP3 file or list to be played. One or several files can be opened.

#### **Play list**

Makes a playable list of MP3 files.

### **Help**

Shows the on line help of the Sigma MP3 player.

#### **About**

Shows the information (production co., version etc) on the Sigma Mp3 player.

### **Exit**

Quits the Sigma MP3 player.

### SIGMACOM CO., LTD.

1588-9 Anyang Nonghyup B/D 4F Kwanyang-dong Dongan-gu Anyang city Kyunggi-do 431-060 Republic of Korea Phone +82-31-384-1010 Fax +82-31-382-8506 http://www.sigmaM.com